# @karnil

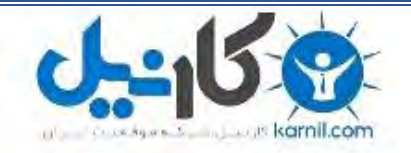

**کارنیل، بزرگترین شبکه موفقیت ایرانیان می باشد، که افرادی زیادی توانسته اند با آن به موفقیت برسند، فاطمه رتبه 11 کنکور کارشناسی، محمد حسین رتبه86 کنکور کارشناسی، سپیده رتبه 3 کنکور ارشد، مریم و همسرش راه اندازی تولیدی مانتو، امیر راه اندازی فروشگاه اینترنتی،کیوان پیوستن به تیم تراکتور سازی تبریز، میالد پیوستن به تیم صبا، مهسا تحصیل در ایتالیا، و..... این موارد گوشه از افرادی بودند که با کارنیل به موفقیت رسیده اند، شما هم می توانید موفقیت خود را با کارنیل شروع کنید.**

**برای پیوستن به تیم کارنیلی های موفق روی لینک زیر کلیک کنید.**

### *[www.karnil.com](http://www.karnil.com/)*

**همچنین برای ورود به کانال تلگرام کارنیل روی لینک زیر کلیک کنید.**

*https://telegram.me/karnil*

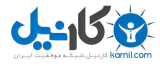

#### **آموزش استفاده از نرم افزارManager Download Internet**

نرم افزار Manager Download Internet که به اختصار IDM نامیده می شود ، یکی از بهترین ، معروف ترین و قدرمتند ترین نرم افزار مدیریت دانلود است. این نرم افزار قابلیت های بسیار زیادی در اختیار کاربرانش قرار می دهد که هر یک از آن ها مطمئنا مورد نیاز شما خواهد بود. پیشنهاد می کنم اگر تا االن از هیچ نرم افزار مدیریت دانلود استفاده نمی کردید همین االن دست بکار شوید.

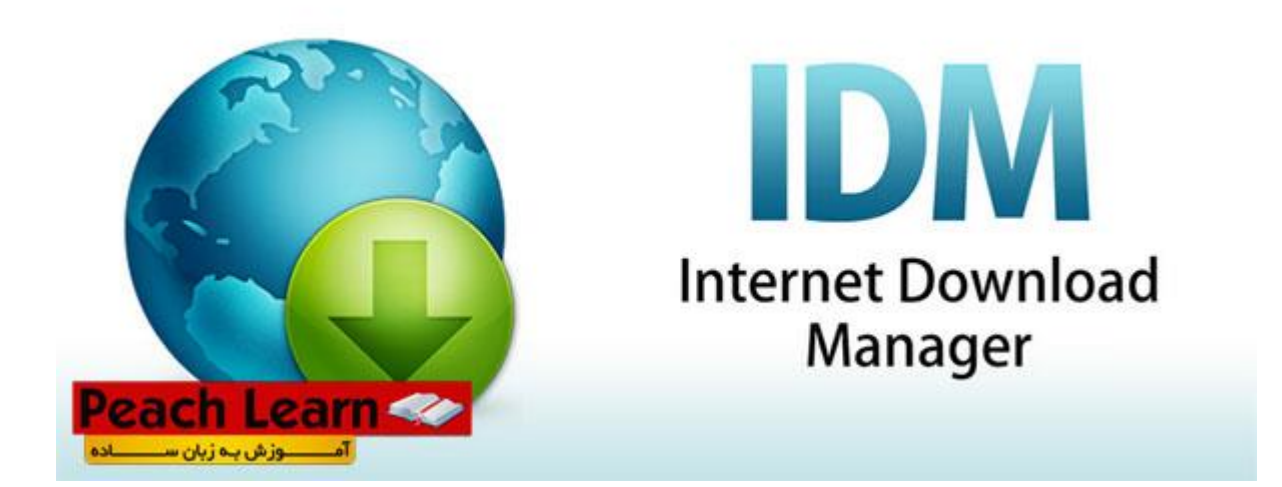

از قابلیت های این نرم افزار می توان به موارد زیر اشاره کرد. -زمان بندی دانلود-پیشتبانی از زبان فارسی-پشتیبانی از تمامی فرمت ها-پشتیبانی از تمامی مرورگر ها-محدود کردن سرعت دانلود-دانلود ویدئو های یوتیوب-ادامه دانلود فایل های نیمه دانلود شده-افزایش سرعت دانلود تا 5 برابر -و...

## **DOWNLOAD MANAGER**

#### **در این آموزش یاد خواهید گرفت:** اضافه کردن اکانت پرمیوم-محدود کردن سرعت دانلود-دانلود ادامه فایل های نیمه دانلود شده-زمان بندی دانلود ها-فارسی کردن نرم افزار-استفاده از نرم افزار

-دانلود فایل های یوتیوب-

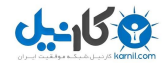

-خاموش کردن کامپیوتر پس از دانلود و....

**نمای کلی نرم افزار**-همانطور که مشاهده می کنید ، عکس زیر نمای کلی نرم افزار است.

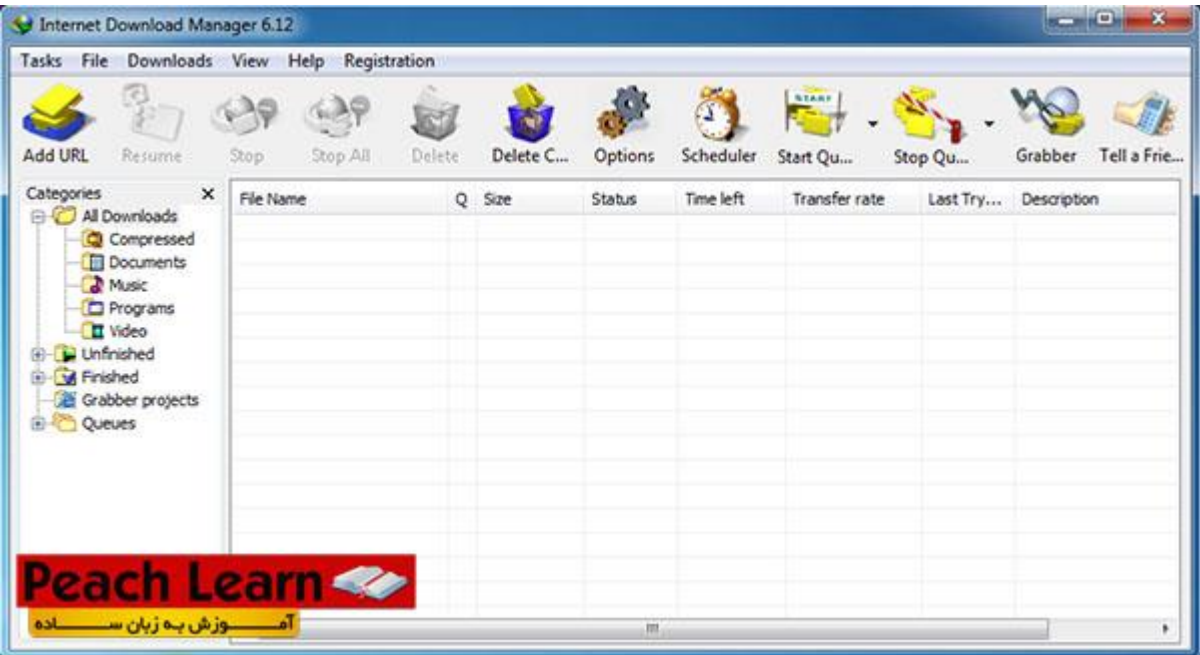

در این قسمت اطالعات مربوط به فایل های درحال دانلود ، دانلود شده و متوقف شده نشان داده می شود. اطالعاتی مثل اسم فایل ، حجم فایل ، وضعیت دانلود ، زمانی باقی مانده ، سرعت دانلود و...

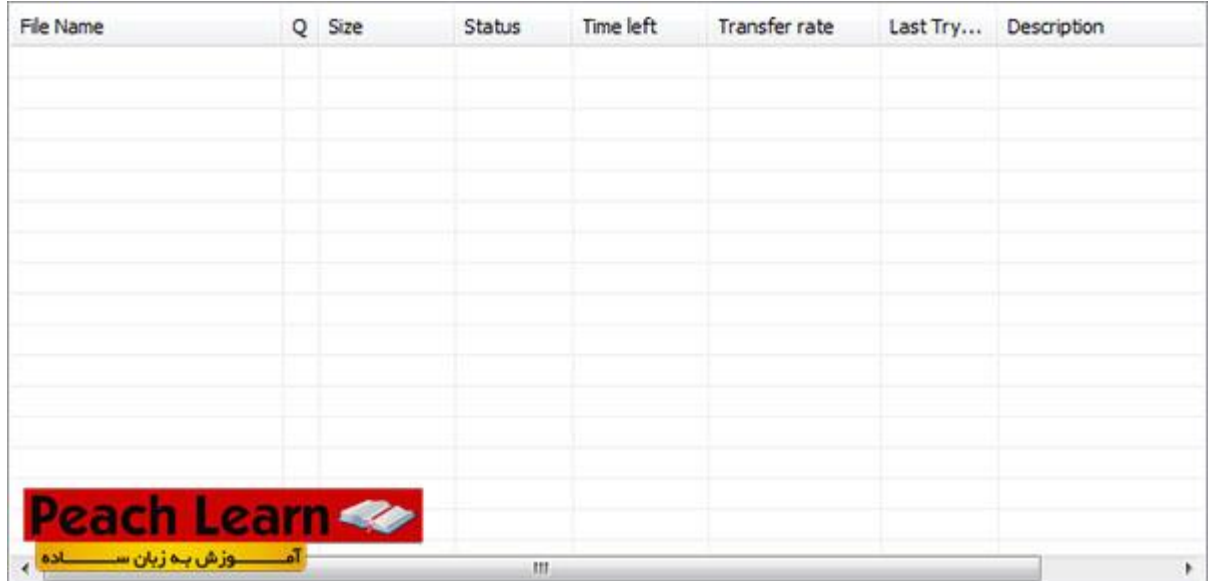

این قسمت دسترسی شما را به برخی ابزار های کاربردی فراهم می سازد.

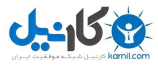

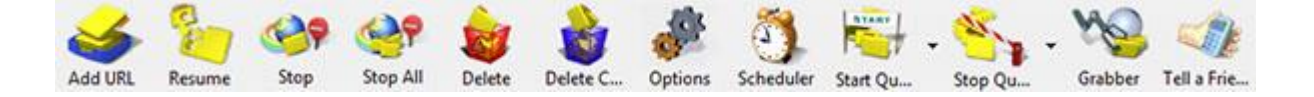

#### **سربرگ: Tasks**

- : Download New Addاضافه کردن دانلود جدید )لینک دانلود(
	- : Download Batch Addاضافه کردن دانلود گروهی
- : Clipboard From Download Batch Addاضافه کردن دانلود گروهی از حافظه کامیپوتر
	- : Grabber Site Runاجرای گربر )توضیح خواهیم داد(
	- : Target Drop Showنمایش فایل دانلودی به صورت نشانه گر
		- : Exportگرفتن بک آپ از لیست دانلود ها
			- : Importبرگرداندن بک آپ به نرم افزار

: Exitخروج

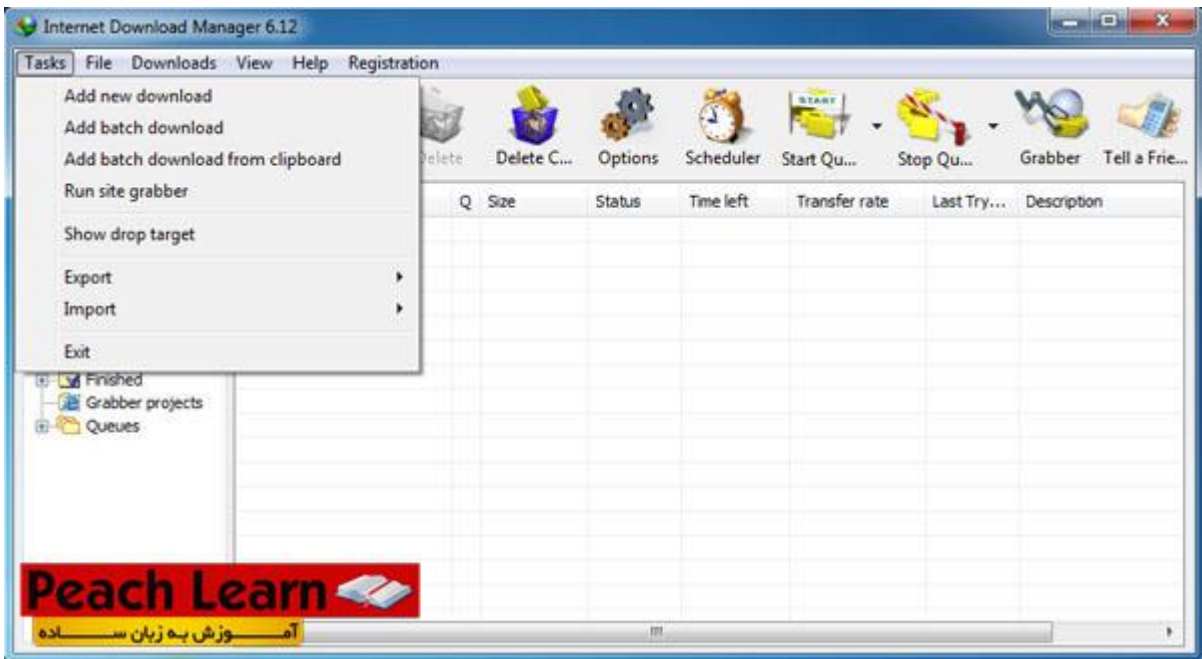

#### **سربرگ: File**

: Download Stopمتوقف کردن دانلود

- : Removeپاک کردن لینک دانلود از لیست
- : Now Downloadشروع دانلود فایل های درون لیست
	- : Redownloadتالش دوباره برای دانلود کردن

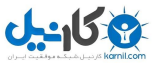

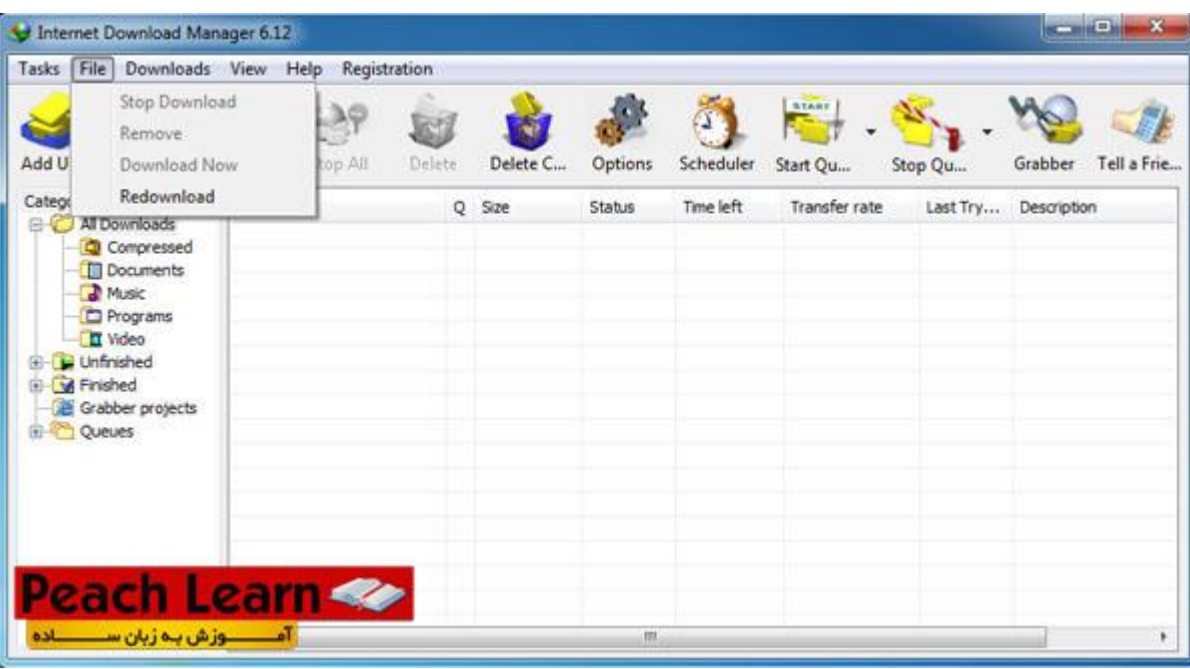

#### **سربرگDownloads**

- : All Pauseنگه داشتن همه دانلود ها
- : All Stopمتوقف کردن همه دانلود ها
- : Completed All Deleteپاک کردن همه فایل های دانلود شده از لیست
	- : Schedulerزمان بندی دانلود
	- : Scheduler Startشروع دانلود ها در لیست زمان بندی
	- : Scheduler Stopمتوقف کردن دانلود در لیست زمان بندی
		- .<br>: Speed Limiterومحدود کردن سرعت دانلود
			- : Optionتنظیمات

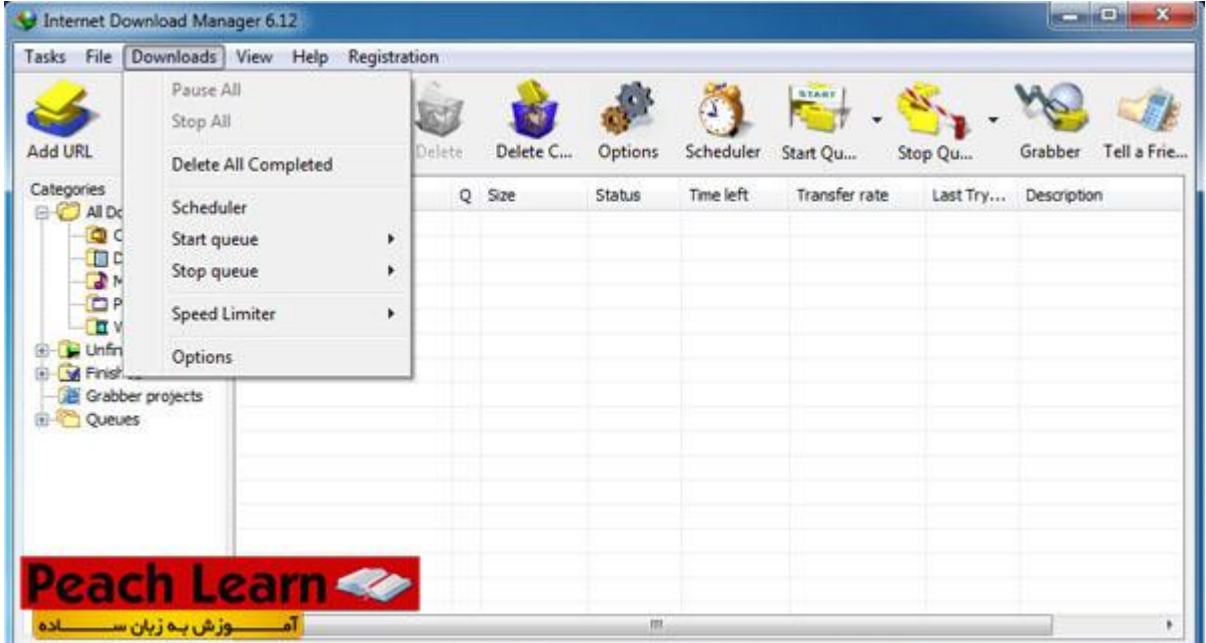

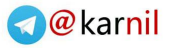

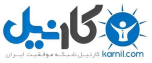

#### **سربرگ: View**

- : Categories Hideپنهان کردن ستون سمت چپ نرم افزار )ستون(Categories
	- : Files Arrangeمرتب کردن فایل های درون لیست دانلود
		- : Toolbarتنظیمات مربوط به نوار ابزار
	- : Icon Tray IDMتغییر آیکون های نرم افزار به کالسیک یا سه بعدی
		- : List URL Customizeسفارشی کردن لیست دانلود ها
		- : Languageزبان برنامه )پشتبانی از زبان شیرین فارسی(

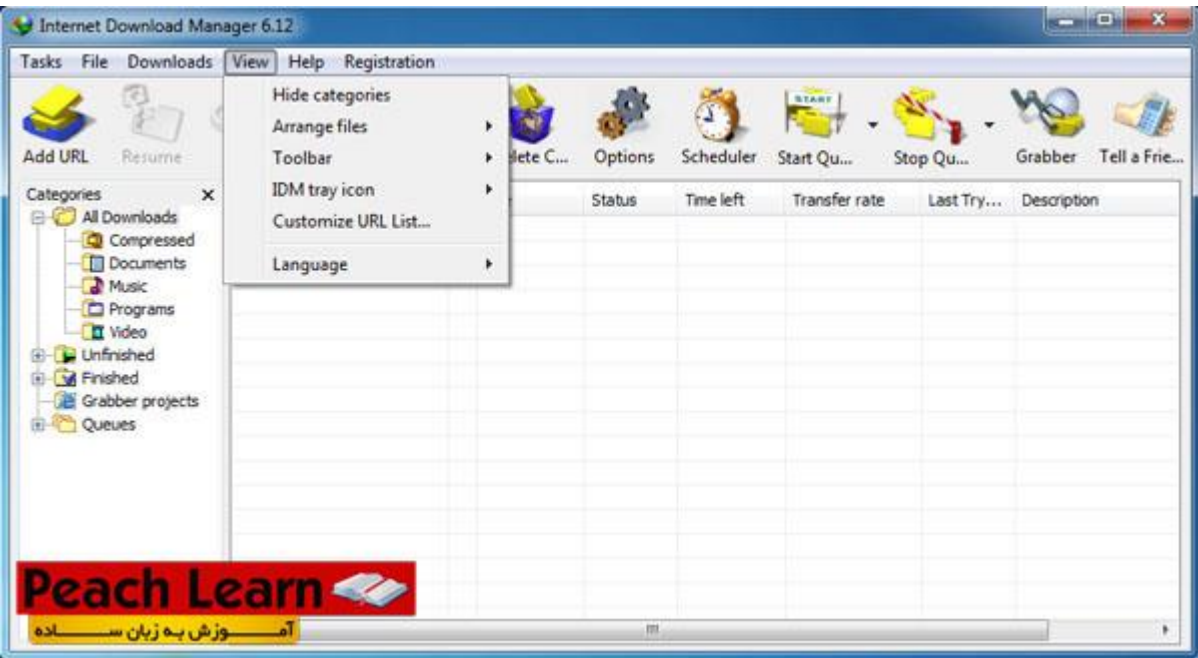

#### **سربرگ: Help**

- : Contents Helpرهنمای کاربر
	- : Tutorialsآموزش
- : Queues And Schedulerزمان بندی و صف ها
	- : Help Grabberراهنمی گرابر
		- روز نکتهTip Of The Day :
- : Page Home IDMوبسایت اینترنت دانلود منیجر )سازنده(
	- : Support IDM Contactتماس با پشتیبانی نرم افزار
	- : Updates For Checkچک کردن برای به روز رسانی
		- : IDM Aboutدرباره نرم افزارIDM
		- : Friend a Tellمعرفی این نرم افزار به دوستان

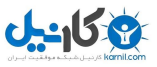

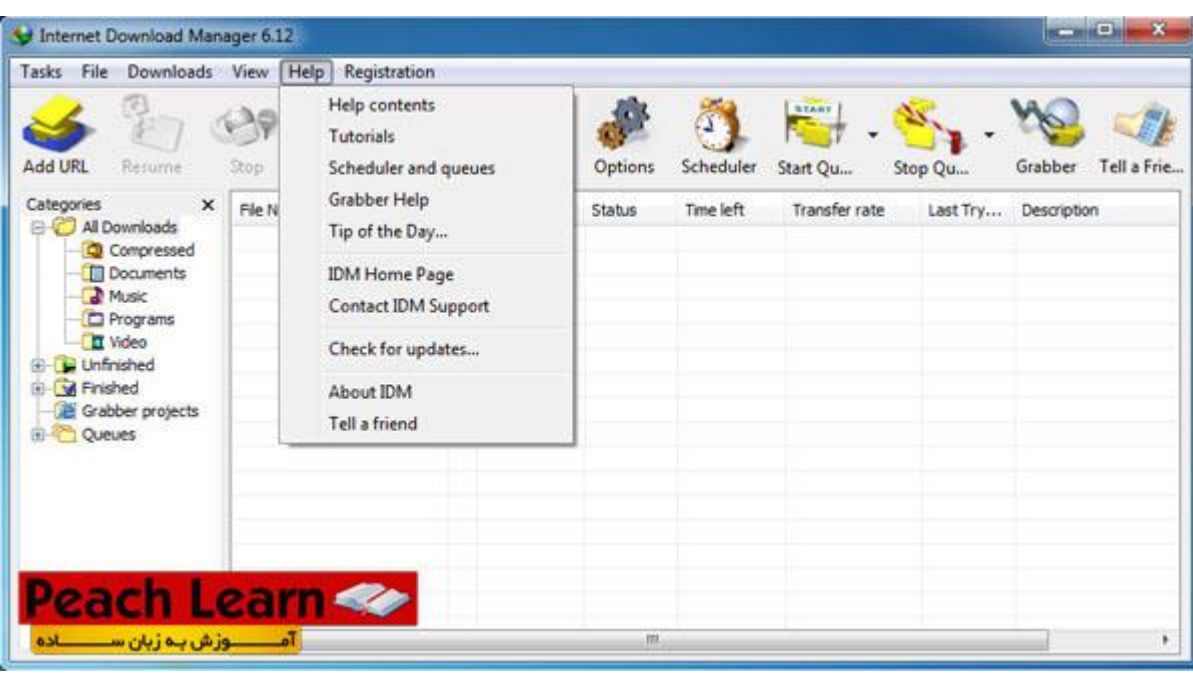

#### **سربرگ: Registration**

 : Online Orderخرید آنالین : Registrationثبت نام

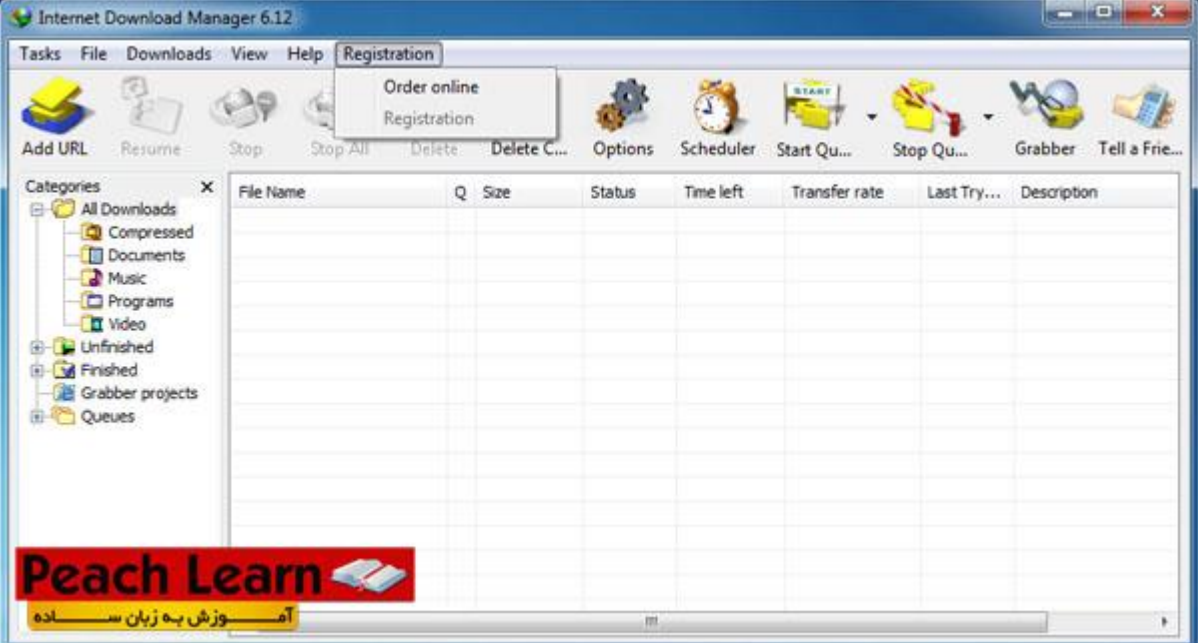

خب تا اینجا با سربرگ ها و منوی های نرم افزار آشنا شدیم.

#### **چگونه با این نرم افزار دانلود کنیم ؟**

اول از همه این نکته رو بگم که پس از نصب نرم افزار به صورت اتوماتیک با تمامی مرورگر ها ارتباط بر قرار می کنه! دانلود با این نرم افزار از آنچه فکرش را هم کنید راحت تر است... کافیه روی لینک دانلود مورد نظر کلیک کنید تا پنجره دانلود باز شود. مانند شکل زیر

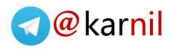

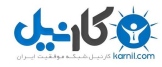

 $\overline{\phantom{a}}$ 

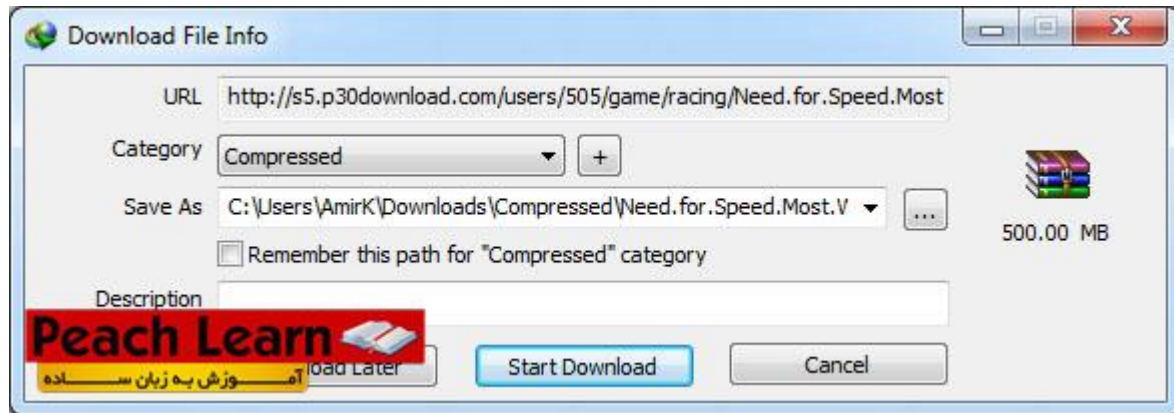

همانطور که مشاهده می کنید در این پنجره به شما یکسری اطالعات و یک سری امکانات می ده. مثال حجم فایل 555 مگابایت است و نوع فایل فشرده از نوع Rar است. به صورت پیشفرض فایل های دانلودی شما در پوشه ی Downloads/Users:/C ذخیره می شود. برای تغییر مسیر ذخیره سازی روی شکل زیر کلیک می کنید.

> همان دکمه Brows خودمان است. کافیه مسیر مورد نظر را مشخص کرده و اوکی کنید. برای کنسل کردن دانلود روی Cancel کلیک کنید. برای دانلود فایل روی Download Start کلیک کنید. برای دانلود کردن فایل برای بعد روی Later Download کلیک کنید.

**نکته :** توجه داشته باشید که اگر روی Later Download کلیک کنید دانلود نخواهد شد و به لیست انتظار که در صفحه ی اصلی نرم افزار است فرستاده می شود. هر زمان که خواستید آن را دانلود کنید کافیست روی آن کلیک کرده و Resume Downloadرا انتخواب کنید.

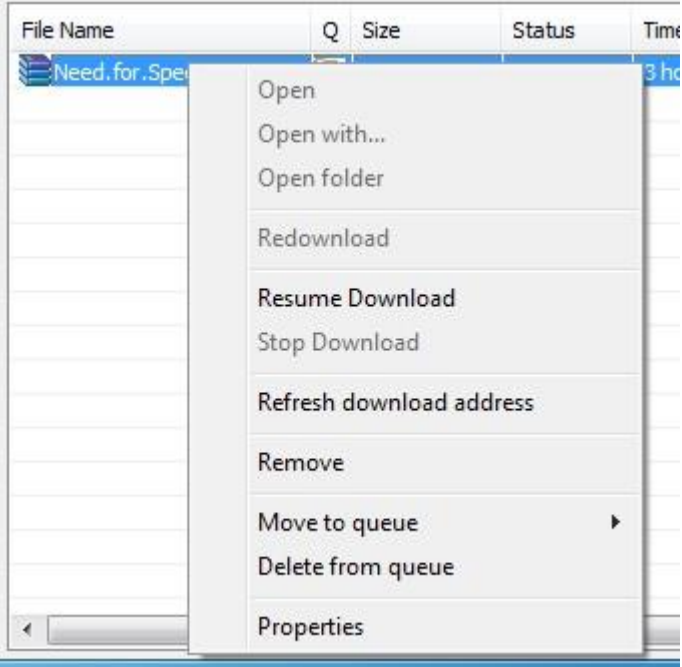

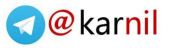

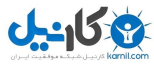

پس از شروع دانلود پنجره زیر نمایش داده می شود. در این صفحه اطالعاتی نظیر سرعت دانلود ، زمان باقی مانده ، مقدار دانلود شده و ... نمایش داده می شود.

#### **Download Status :سربرگ**

: Size Fileحجم فایل در حال دانلود

: Downloadedمقدار دانلود شده

: Rate Transferسرعت دانلود بر حسب کیلوبایت بر ثانیه

 : Left Timeزمان باقی مانده تا اتمام دانلود : Resume Capabilityاگر Yes باشید یعنی شما می توانید هر موقع که خواستید دانلود رو) Pause متوقف) کنید و دوباره از ادامه دانلود کنید. دکمه : Details Hide مخفی کردن جزئیات دکمه : Pause متوقف کردن دانلود دکمه : Resume ادامه دانلود دکمه : Cancel کسنل کردن دانلود

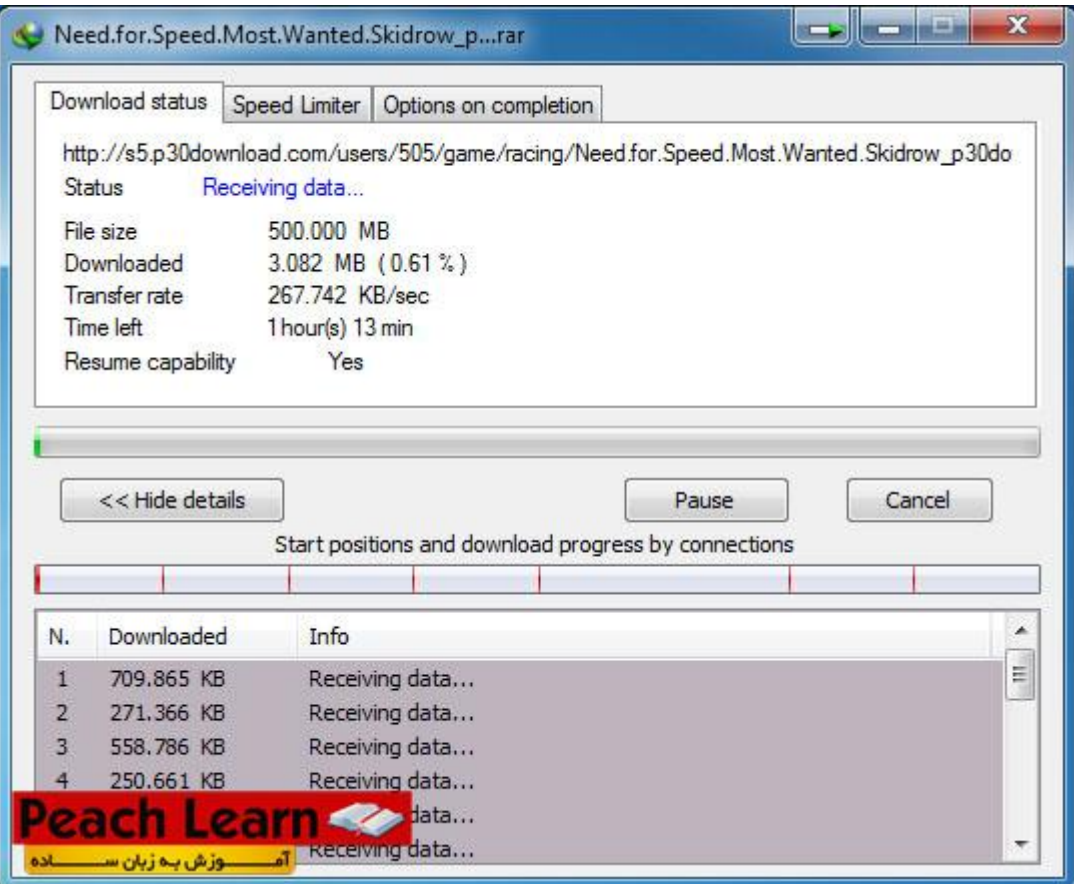

**چگونه سرعت دانلود را محدود کنیم ؟**

#### **Speed Limiterسربرگ**

همانطور که از نامیش پیداست ، سرعت فایل در حال دانلود رو محدود می کنه. مناسب برای زمانی که می خواهید هنگام دانلود کردن وبگردی هم بکنید و تمام پهنای باند رو فقط به دانلود اختصاصی ندید تا سرعت باز کردن وبسایت ها پایین نیاید.

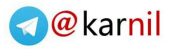

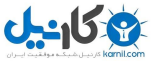

: Limiter Speed Useاگر این گزینه را تیک بزنید سرعت دانلود شما محدود می شود.

 : Speed Download Maximumحداکثر سرعت دانلودی که می خواهید فایل شما دانلود شود بر حسب کیلوبایت بر ثانیه این برای رو دانلود سرعت تنظیماتResume Speed Limiter Settings For This File On Download Stop/Start : فایل به یاد داشته باش حتی در زمانی که دانلود متوقف می شود.

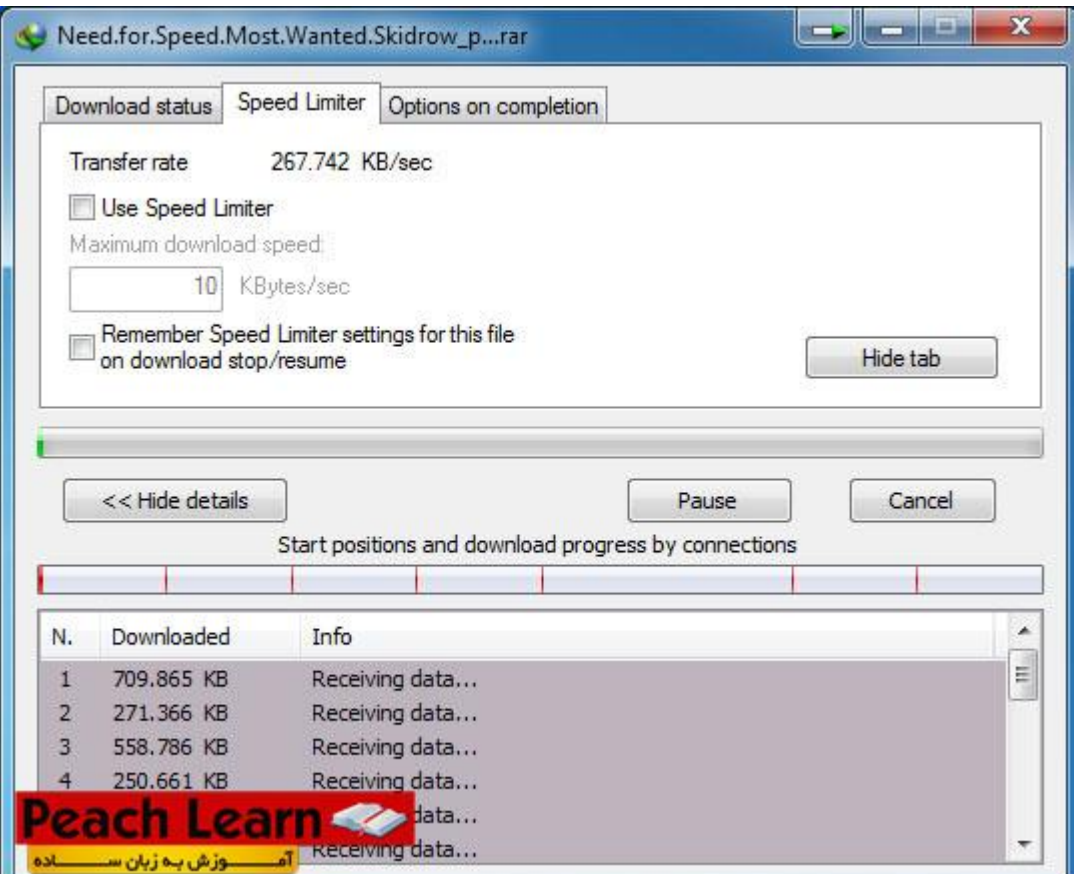

**چگونه پس از اتمام دانلود کامپیوتر به صورت اتوماتیک خاموش شود ؟**

#### **Option On Completionسربرگ**

: Dialog Complete Download Showزمانی که دانلود تمام شد پیغام آن را اعالم کند.

گزینه های زیر فقط در زمانی که تیک Dialog Complete Download Show نخورده باشد کار می کنند.

: Done When Modem Up Hangبعد از اتمام دانلود اینترنت را قطع کن.

 را Internet Download Manager افزار نرم دانلود اتمام از بعدExit Internet Download Manager When Done : ببندو

: Done When Computer Off Turnبعد از اتمام دانلود کامپیوتر را خاموش کن.

 : Terminate To Processes Forceبرنامه های در حال اجرا را مجبور به بسته شدن کن. )این گزینه برای زمانی است که گزینه Done When Computer Off Turn را فعال کردید ، اگر نرم افزاری در کامپیوتر باز باشد ممکن است از خاموش شدن کامپیوتر جلوگیری کند با فعال کردن این گزینه تمام برنامه ها بسته خواهد شد و کامپیوتر قطعا خاموش می شود(.

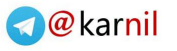

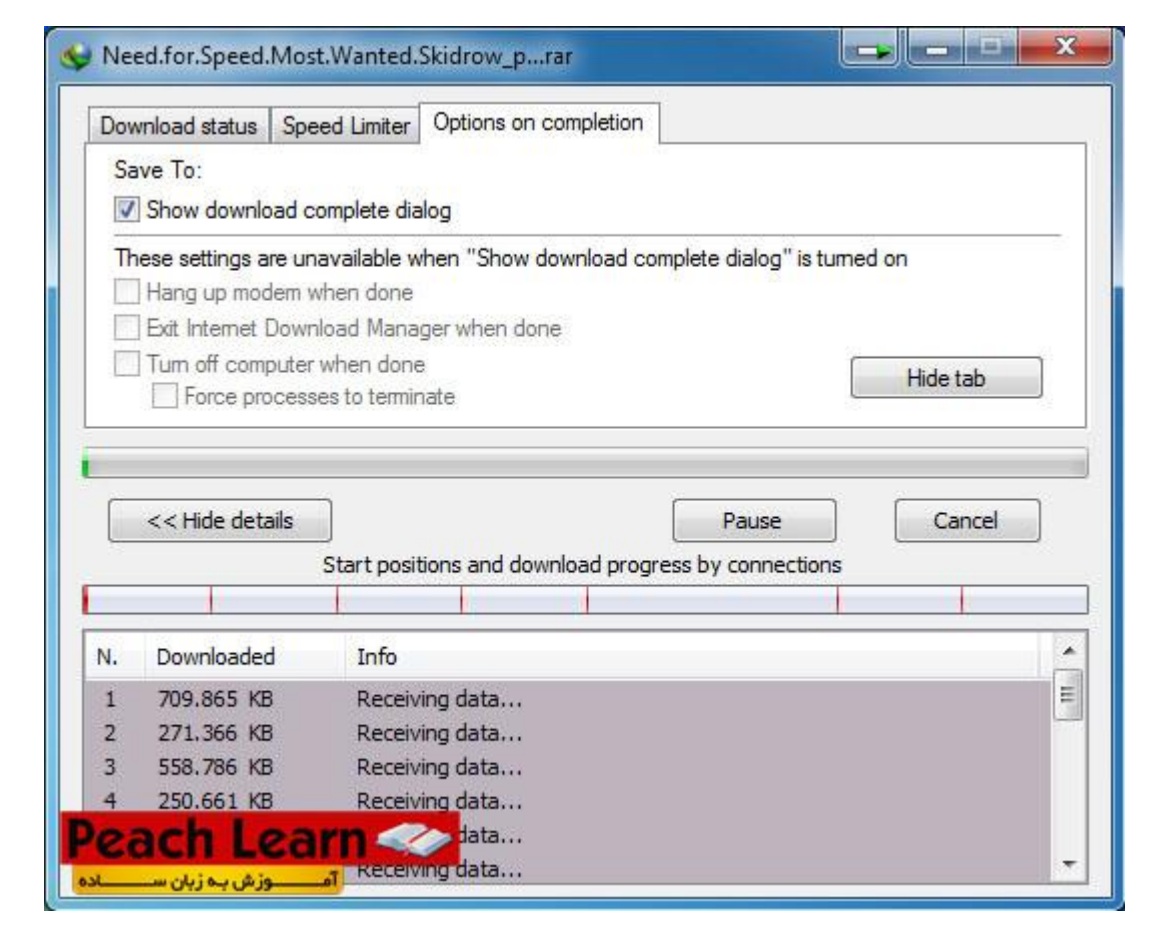

روش دیگر بدین صورت است که لینک دانلود مورد نظر را از قسمت Download New Add> - Task و یا URL Add مانند عکس زیر کپی پیست کنید.

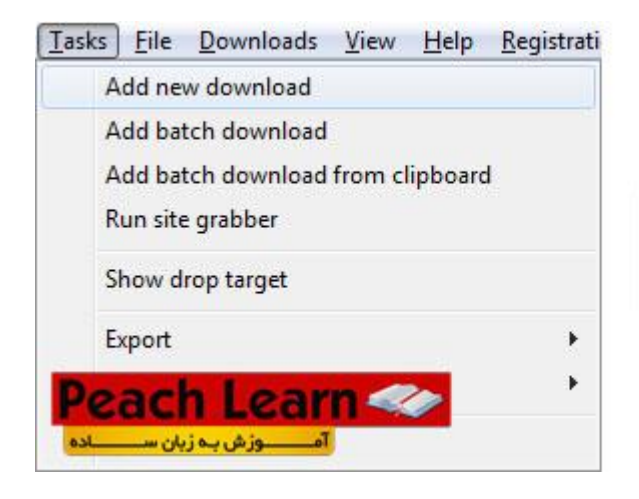

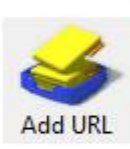

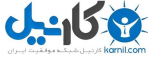

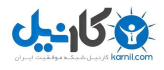

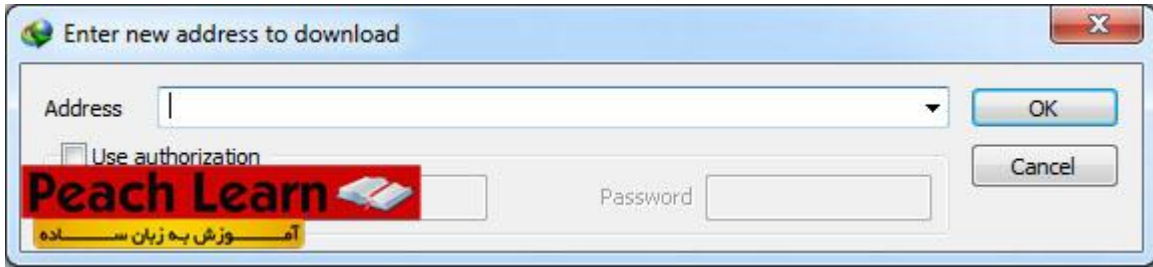

#### **چگونه از یوتیوب دانلود کنیم ؟**

عالوه بر امکان دانلود کلیپ های یوتیوب ، می توانید همه کلیپ های صوتی و تصویری سایت هایی که آنالین نمایش می دهند را دانلود کنید...

کافیه برید به سایت YouTube یا Aparatیا هر سایت دیگه که کلیپ آنالین پخش می کنه برید و کلیپ مورد نظر را باز کنید. وقتی کلیپ در حال لود شدن است در قسمت باالی صفحه یک دکمه آبی رنگ با متن Video This Download ظاهر می شود. روی آن کلیک کنید.

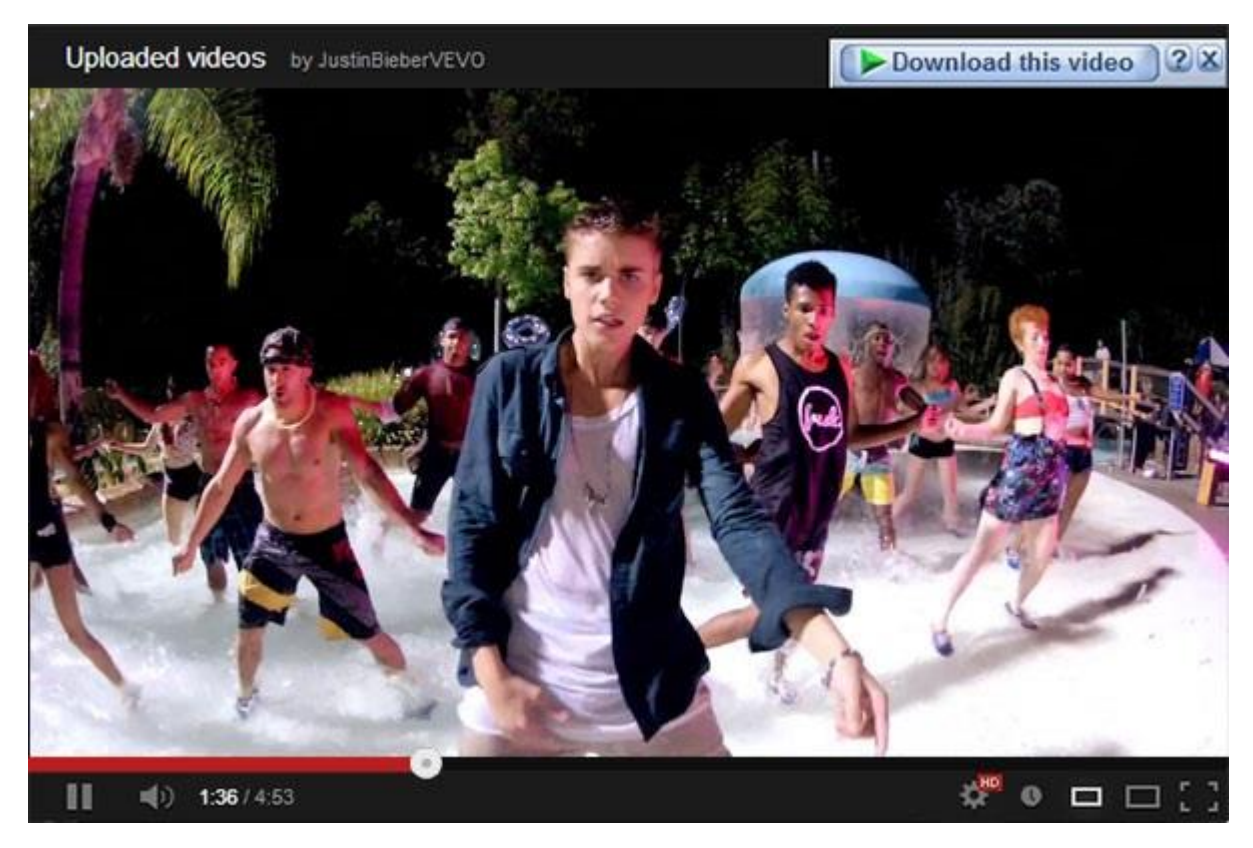

با کلیک بر روی Video This Download لیستی از تمام کیفیت ها نمایش داده می شود ، می تونید از کیفیت 3 GPتا کیفیت HD Fullدانلود کنید.

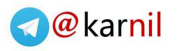

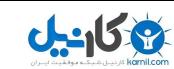

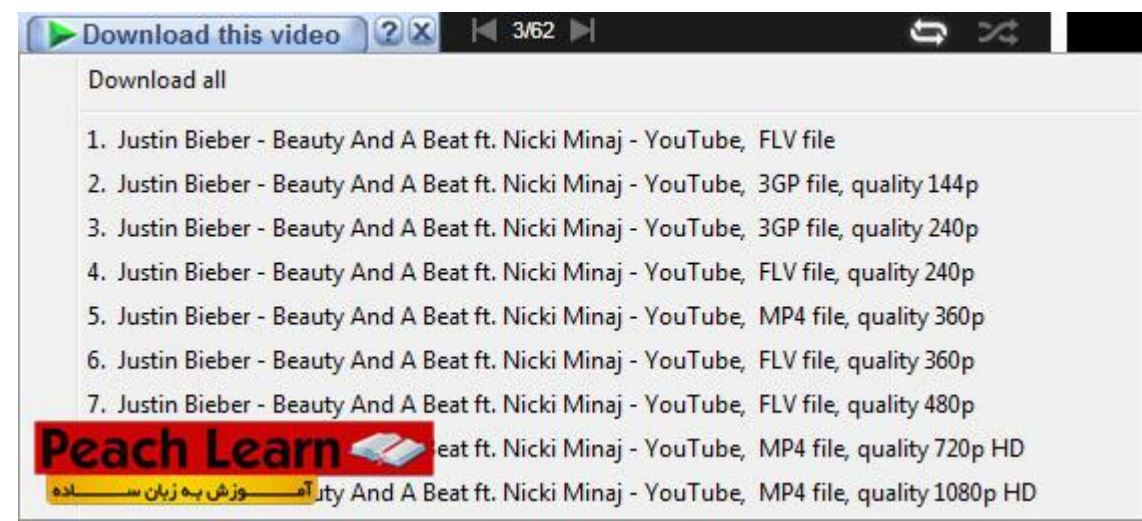

#### **چگونه دانلود هایمان را زمان بندی کنیم ؟**

با استفاده از ابزار Scheduler می توان دانلود هایمان را زمان بندی کنیم. مثال در یک ساعت مشخص شروع به دانلود کنه و پس از اتمام دانلود کامپیوتر رو خاموش کنه و خیلی کاربرد های دگیر که توضیح خواهیم داد.

#### بر روی آیکون) Scheduler زمان بندی( کلیک می کنیم.

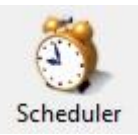

برای ایجاد یک زمان بندی باید یک ) Queueصف( جدید بسازید. برای اینکار روی Queue New کلیک کنید و در پنجره باز شده یک نام برای آن بسازید. مثال من نام Movie را در نظر گرفتم ، چون لینک دانلود های مربوط به فیلم را در این Queue صف بندی کنم.

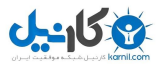

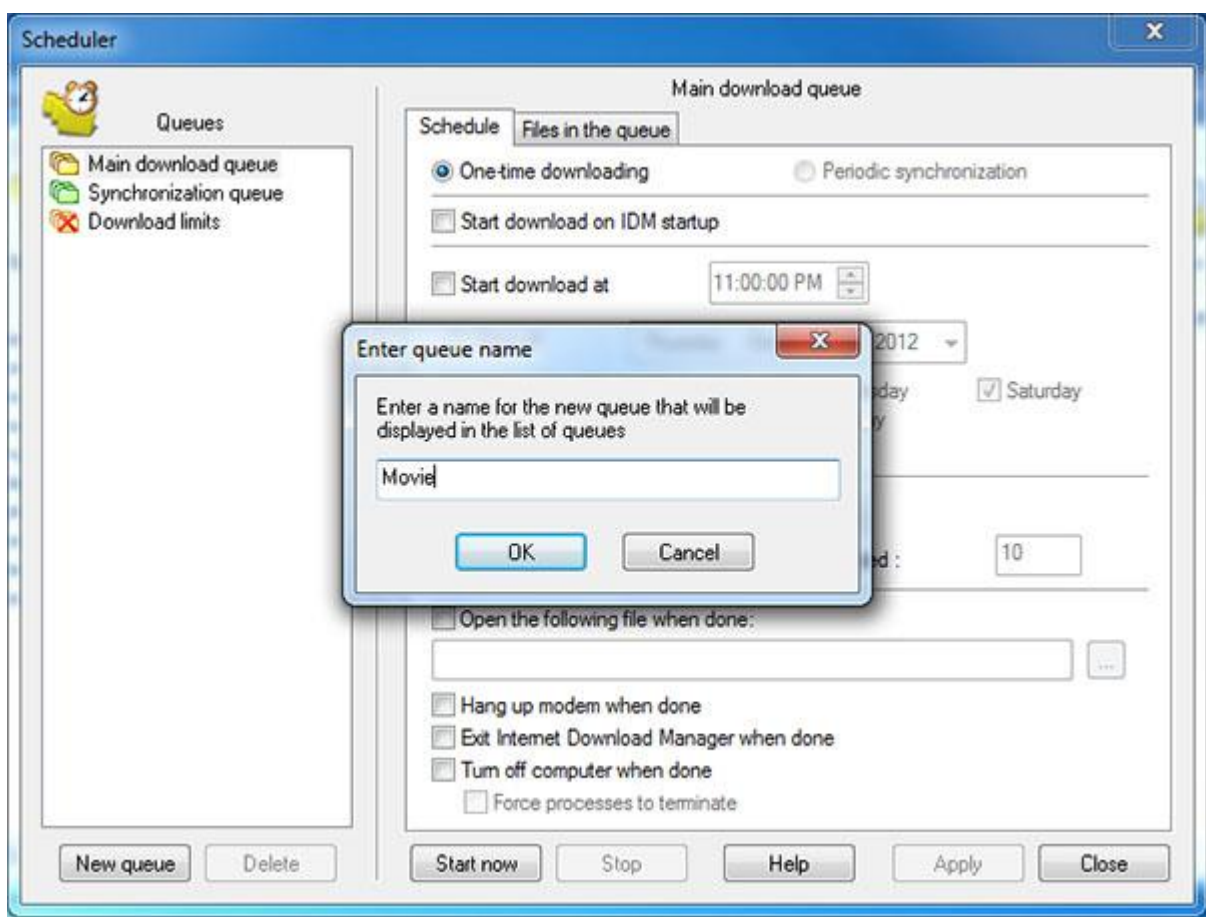

پس از ساخت) Queue صف( جدید ، از منوی سمت چپ آن را انتخواب کنید. مانند عکس زیر:

#### **سربرگ: Scheduler**

: Downloading Time Oneدانلود یک باره

Periodic Synchronization :

 : Startup IDM On Download Startهنگامی که نرم افزار IDM را باز می کنید ، فایل های درون این Queue شروع به دانلود کنند.

: Start Download atزمان شروع دانلود ( مناسب برای کسانی که محدودیت حجمی دارند و می خواهند در زمان ترافیک رایگان شبانه دانلود کنند(

- : at Onceزمانی که می خواهید زمان بندی دانلود شما در این Queue فقط در یک روز خاص انجام شود.
- : Dailyزمانی که می خواهید دانلود های شما در این Queue روزانه دانلود شوند. )با قابلیت انتخواب روز های هفته(

: Stop Download atمتوقف کردن دانلود ( مناسب برای کسانی که محدودیت حجمی دارند و می خواهد در زمان ترافیک رایگان شبانه دانلود کنند(

 : Failed Downloading If File Each For Retries Of Numberتعداد دفعات سعی مجدد برای دانلود زمانی که فایل ها با خطا مواجه می شوند.

: Done When File Following The Openمی توانید نتظیم کنید که پس از اتمام دانلود فایل مورد نظر باز شود.

: Done When Modem Up Hangقطع کردن اینترنت پس از اتمام دانلود

: Done When manager Download Internet Exitخروج از نرم افزار IDM پس از اتمام دانلود

: Done When Computer Of Turnبعد از اتمام دانلود کامپیوتر را خاموش کن.

 : Terminate To Processes Forceبرنامه های در حال اجرا را مجبور به بسته شدن کن. )این گزینه برای زمانی است که گزینه Done When Computer Off Turn را فعال کردید ، اگر نرم افزاری در کامپیوتر باز باشد ممکن است از خاموش شدن کامپیوتر جلوگیری کند با فعال کردن این گزینه تمام برنامه ها بسته خواهد شد و کامپیوتر قطعا خاموش می شود(.

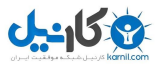

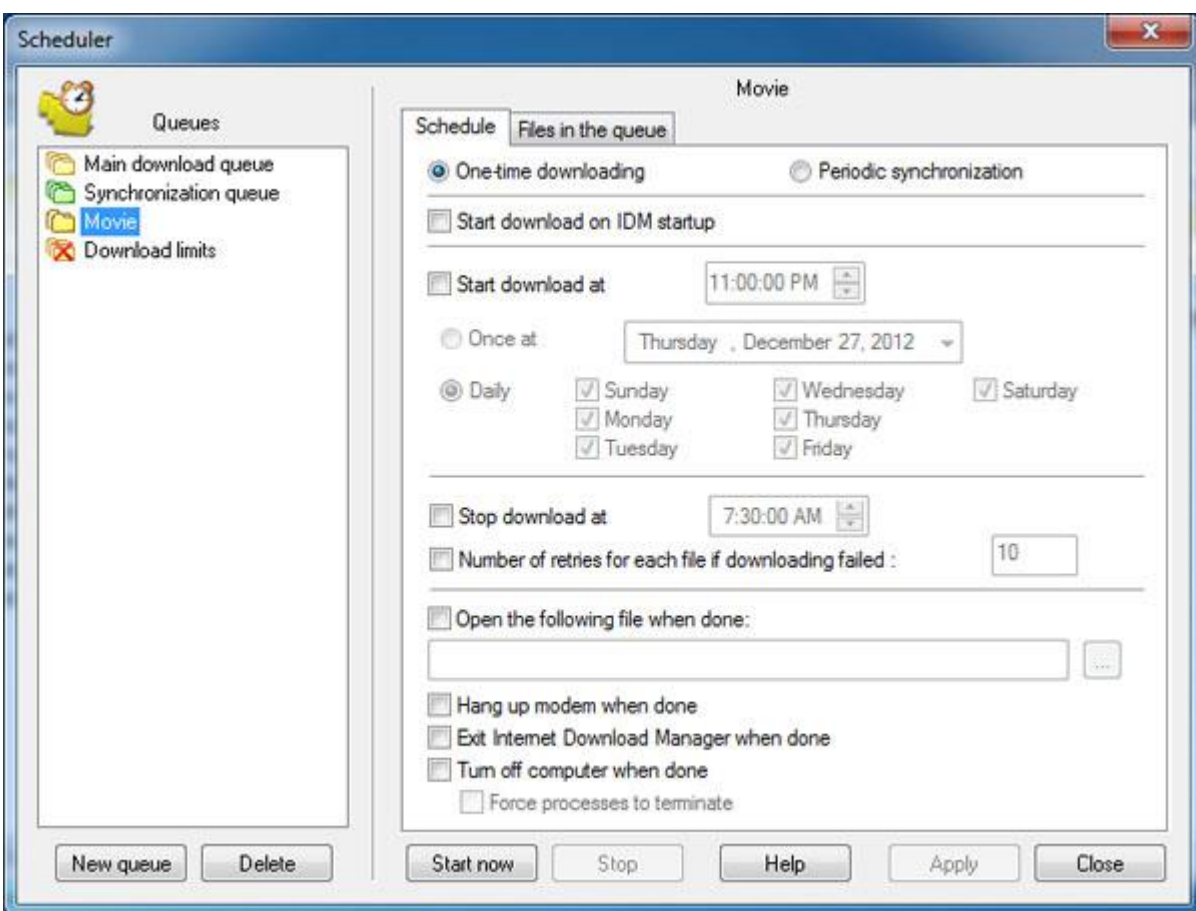

#### **Files In The Queueسربرگ**

 : Time Sames The at Files Downloadاگر مقدار آن 1 باشد فایل های درون لیست به صورت یکی یکی دانلود می شوند. اگر مقدار آن 2 باشد فایل های درون لیست 2 تا 2 تا به صورت همزمان دانلود می شوند و الی آخر.

: Start Nowبا کلیک بر روی این گزینه فایل های درون) Queue صف) با توجه به تنظیمات که کردید شروع به دانلود می کنند.

> : Stopدانلود در) Queue صف( را متوقف می کند. : Deleteصف انتخوابی را پاک می کند.

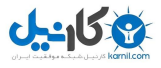

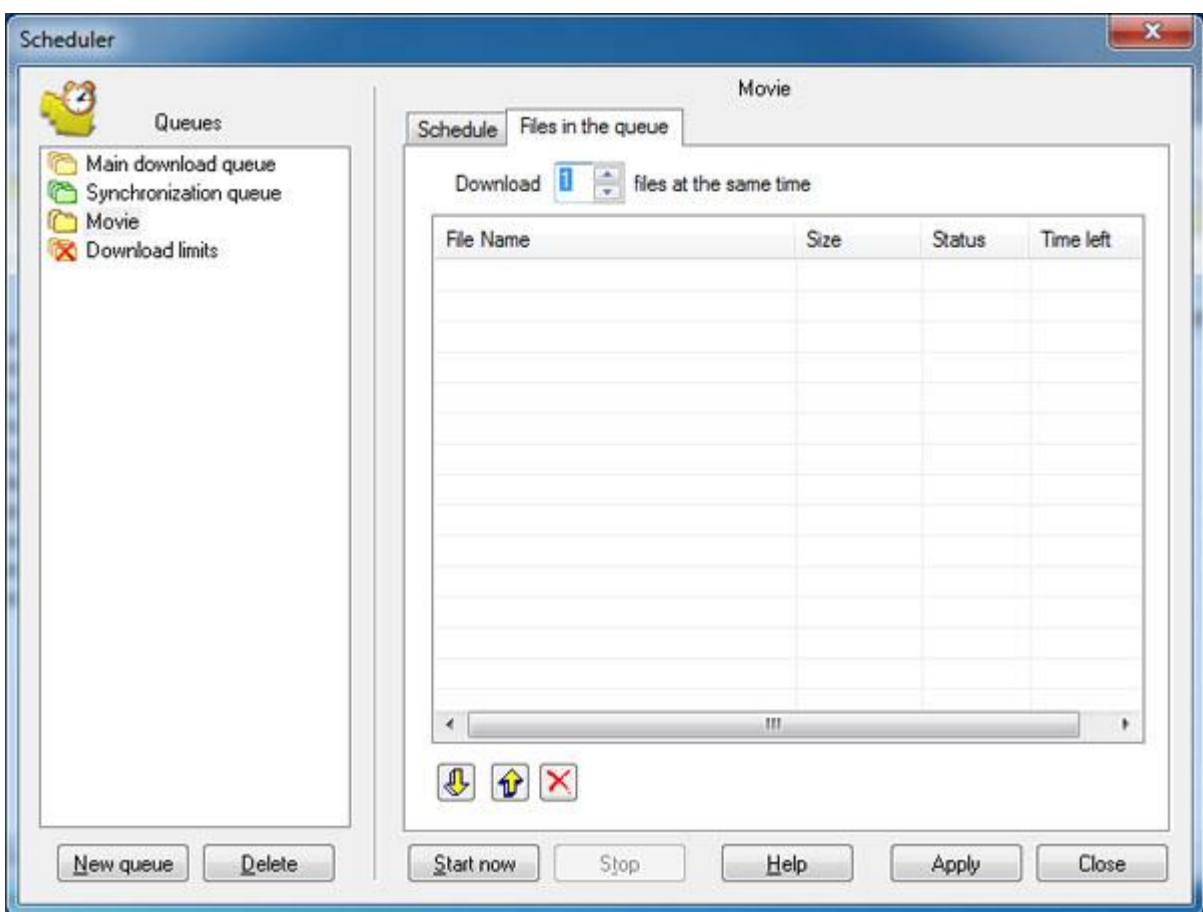

**چگونه دانلود هایمان را به) Queue صف( وارد کنیم تا با زمان بندی دلخواه دانلود شوند ؟**

کافیست در قسمت اصلی نرم افزار فایل های مورد نظرتون رو انتخواب کرده و کلیک راست کنید ، پس از انتخواب Movie Queue Toء) Queue صف( مورد نظر را انتخواب می کنید.

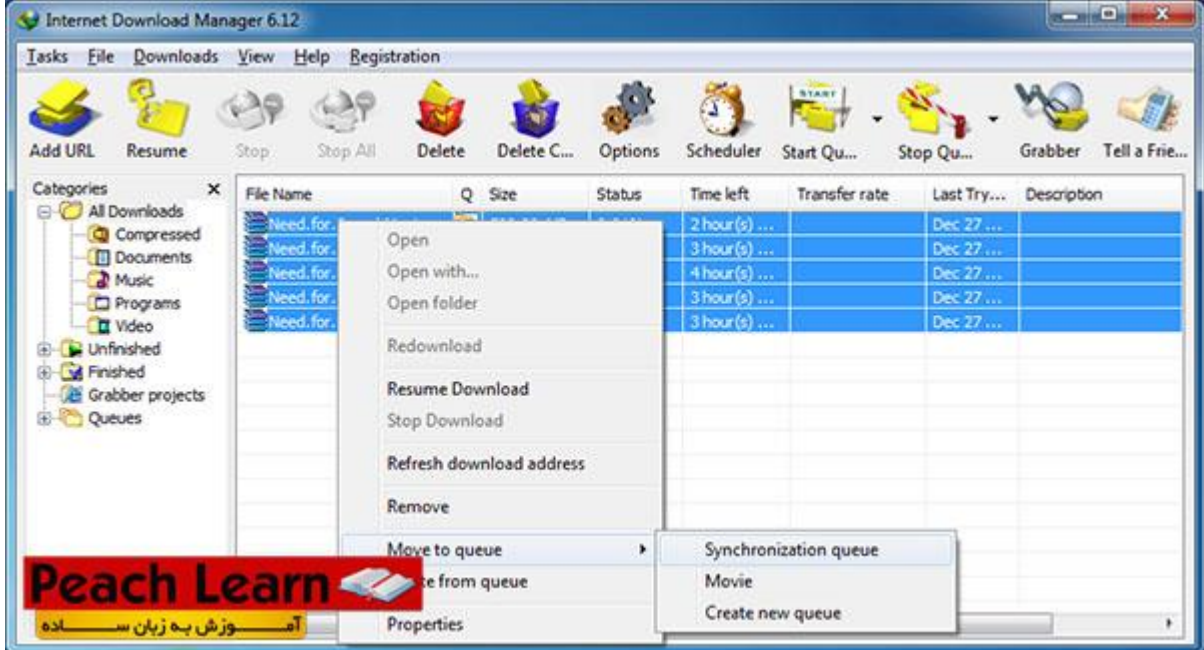

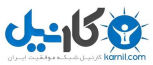

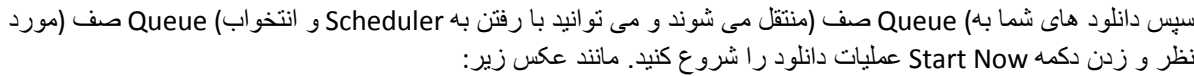

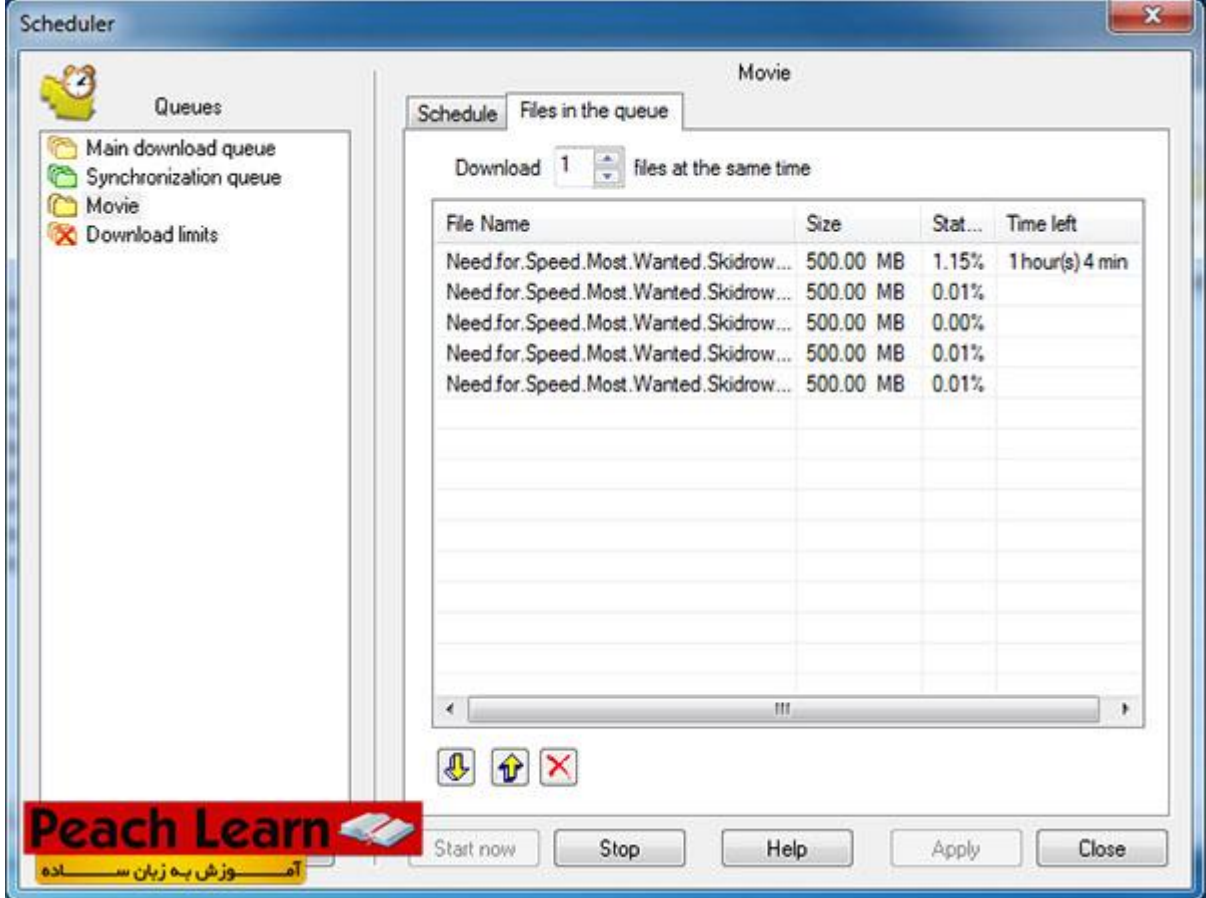

#### **چگونه اکانت پرمیوم مثل Rapidshare را در این نرم افزار وارد کنیم ؟**

بعضی از سایت ها برای دانلود کردن از فایل هایشان نیازمند یک نام کاربری و پسورد هستند و یا باید با اشتراک آن سایت به دانلود بپردازید .برای مثال سایت های آپلود سنتری مثل Rapidshare ، MegaUpload، FileServ، FileSonicو ... برای دانلود باید اکانت پرمیوم داشته باشیم. پس از خریداری این اکانت ها برای تنظیم کردنشان با IDM میبایست اطالعات اکانتتون رو در نرم ازار وارد کنید.

برای این کار باید وارد تنظیمات نرم افزار شوید ، بدین منظور بر روی آیکون Setting کلیک کنید.

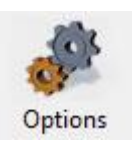

در پنجره باز شده وارد سربرگ Logins Sites شوید ، سپس دکمه New را بزنید و در پنجره باز شده اطالعات را بدین صورت وارد کنید.

: Server\Patchآدرس سایتی که از آن کانت گرفتید مثلاisom.http://www.rapidshare.com

- : Userنام کاربری اکانتتان
- : Passwordپسورد اکانتتان

سپس Ok کنید.

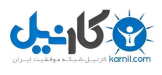

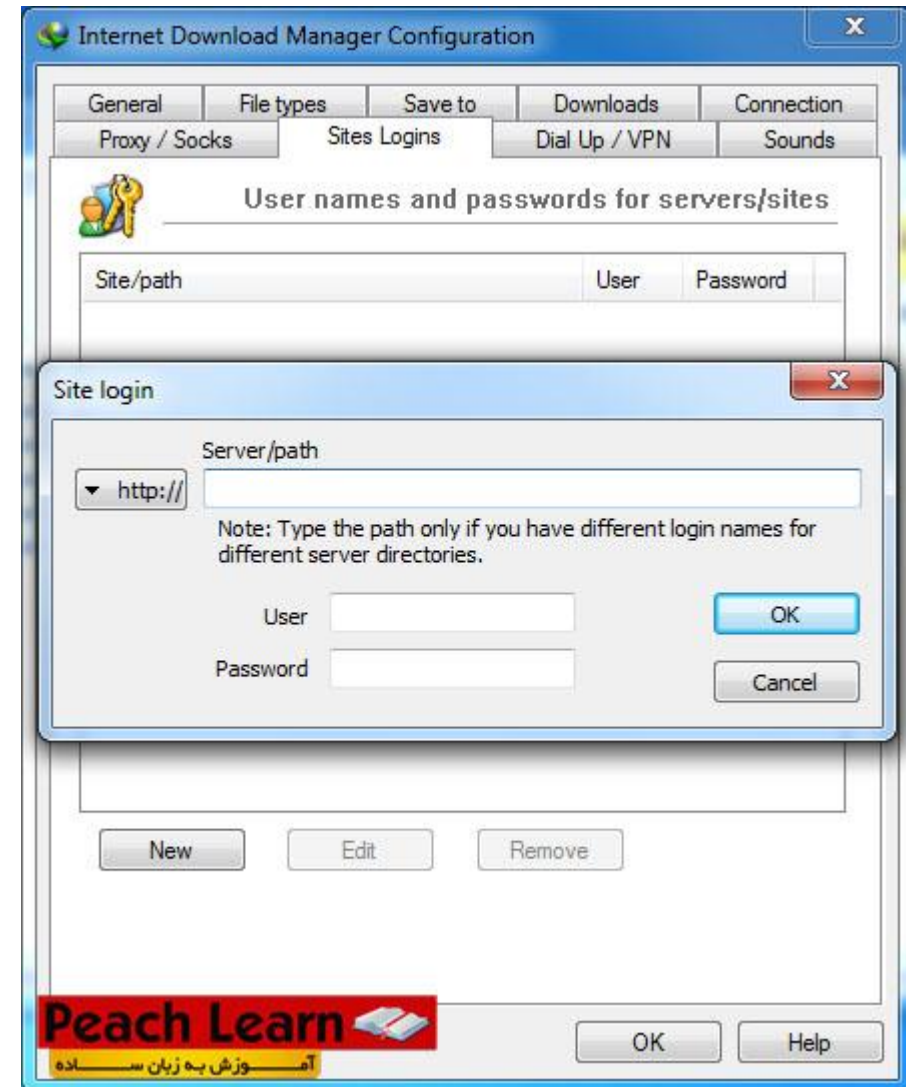

#### **چگونه نرم افزار IDM را فارسی کنیم ؟**

بسیار راحت است ، از منوی View سپس Language را نتخواب کرده و Farsi را انتخواب کنید.

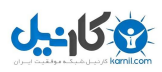

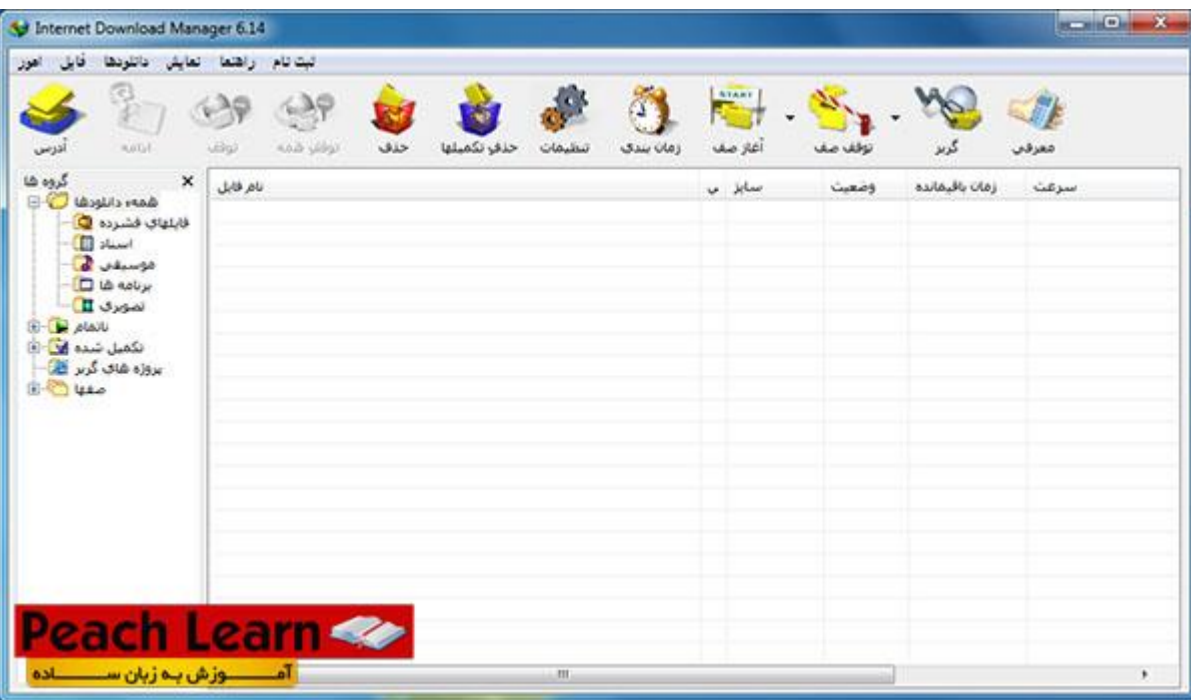

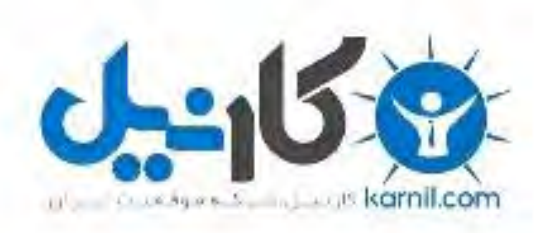

### در کانال تلگرام کارنیل هر روز انگیزه خود را شارژ کنید <sup>@</sup>

# *<https://telegram.me/karnil>*

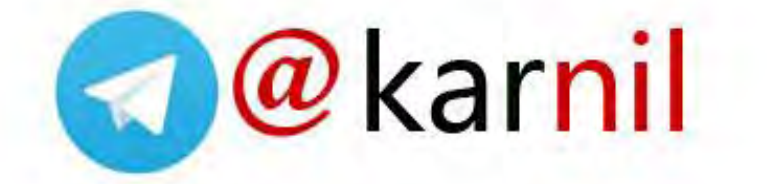